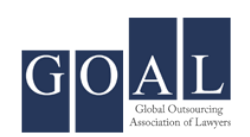

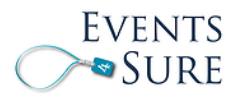

## **A Guide to the Peer-to-Peer Networking Platform**

This document details the steps involved in using the '**Peer-to-Peer Networking Platform**', an innovative networking feature which allows an event participant to pre-schedule his/her one-on-one business meetings with other participants and help to connect with a few chosen ones to setup introductory meeting sessions.

For representational purpose, the document contains references to the Global Compliance & Risk Management Conference and Exhibition held at Washington DC, USA in November 2014 organized by Global Outsourcing Association of Lawyers and managed by Events 4 Sure, a Division of Excellect KPO Consultants Private Limited.

Below is a flow of steps involved in scheduling a meeting using the Peer-to-Peer Networking Platform:-

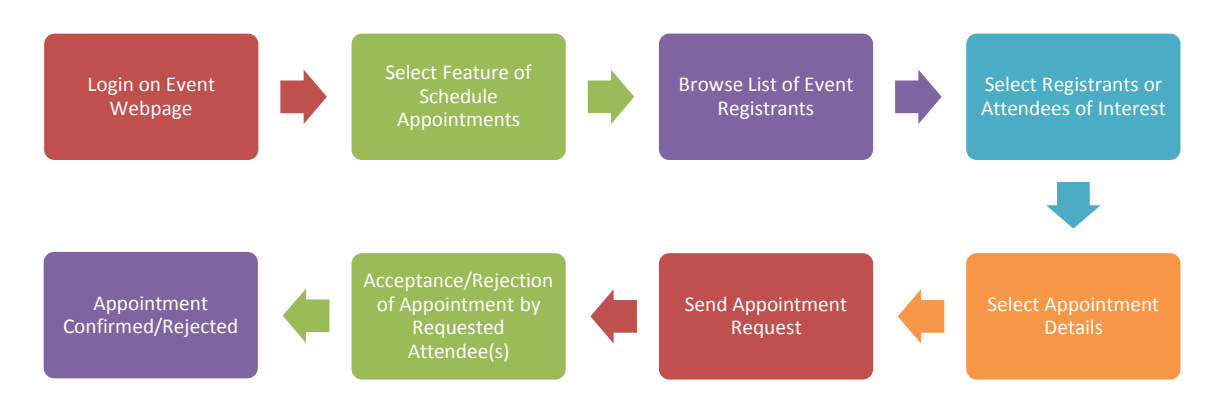

For more information, please visit <http://www.legalconfexdelhi2015.com/#!distinguishing-features/ce1n> or write to [info@events4sure.com](mailto:info@events4sure.com)

The steps involved in scheduling a meeting using the Peer-to-Peer Networking Platform are mentioned below:-

1. Go to the 'Registration' menu page on the event website at <http://www.legalconfexdelhi2015.com/#!registration/c7rk> and click 'Already Registered'.

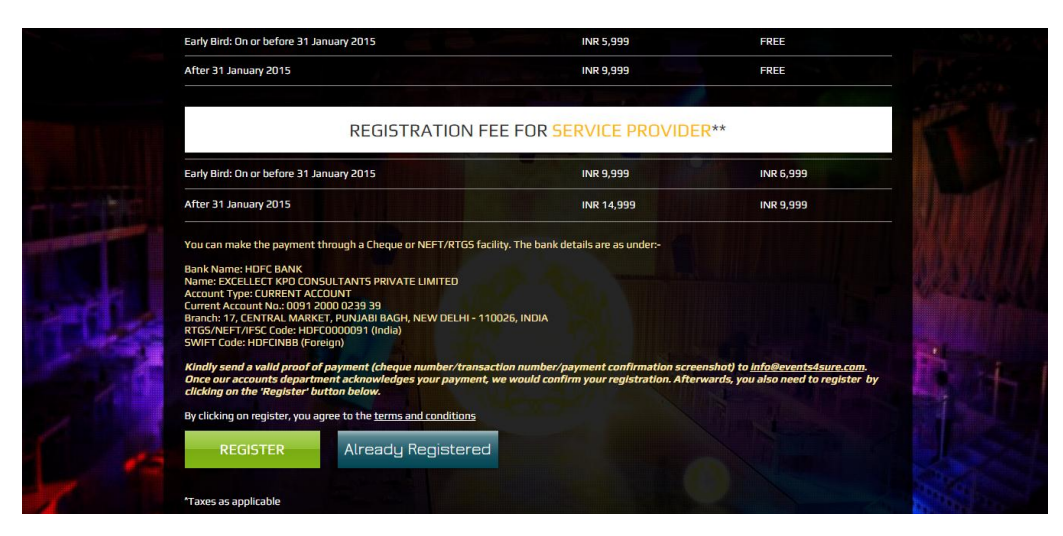

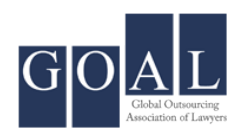

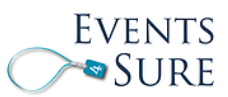

2. Enter 'Email Address' and 'Confirmation Number' as mentioned in the confirmation mail already sent. Then, click 'OK'.

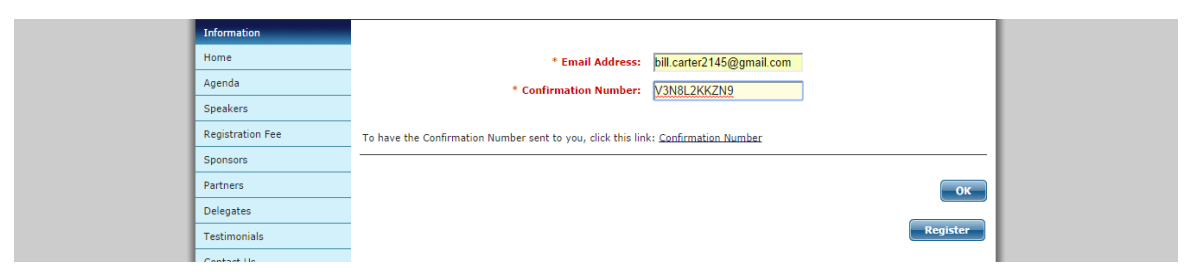

3. Click 'Schedule Appointments'.

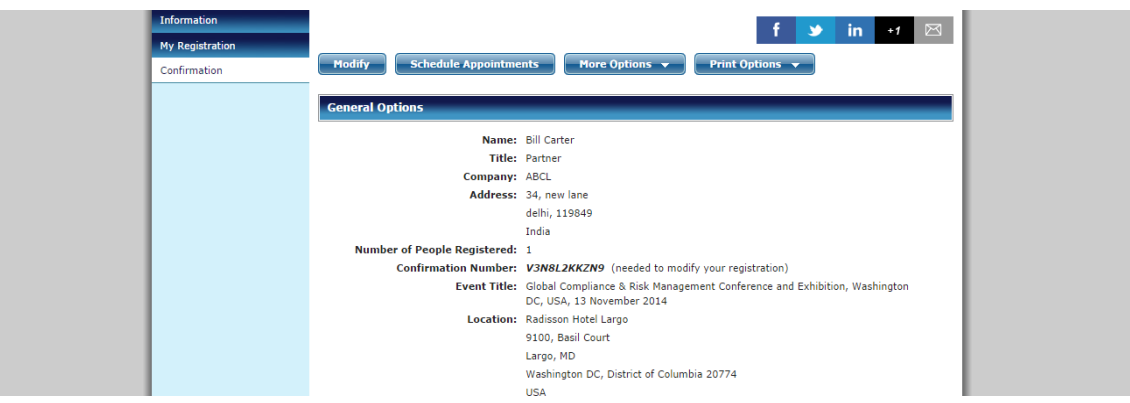

4. Click 'List of the Event Attendees'.

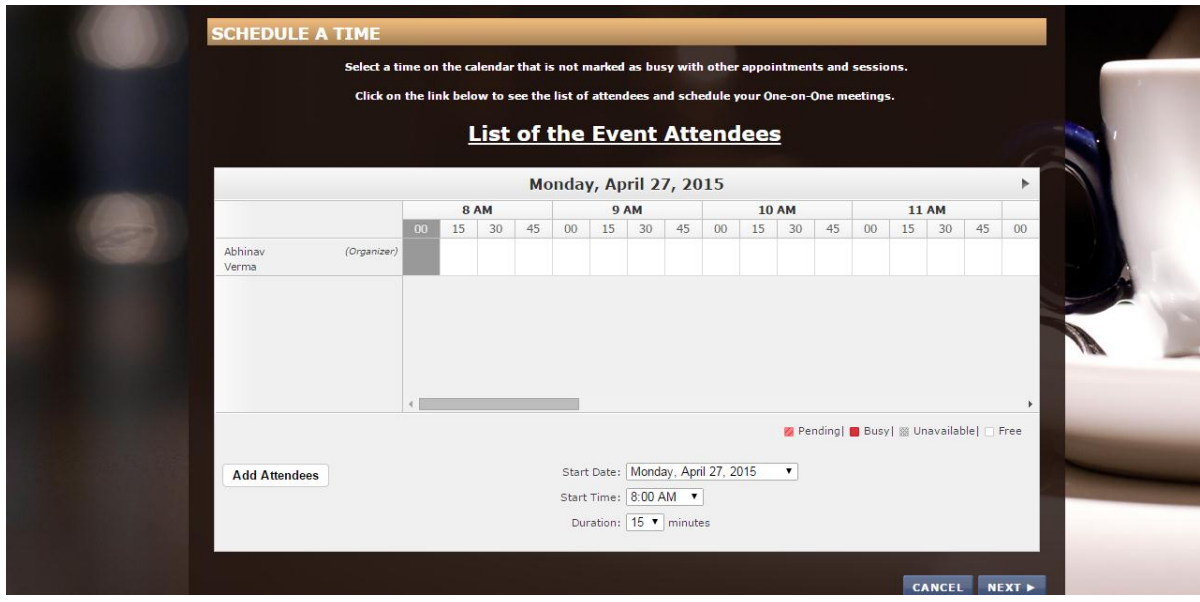

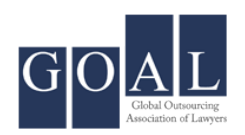

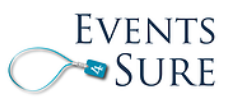

5. A list of registrants is displayed. Click on the **BUL** button shown on right of 'Title' for any of attendees with whom you want to fix a One-on-One meeting.

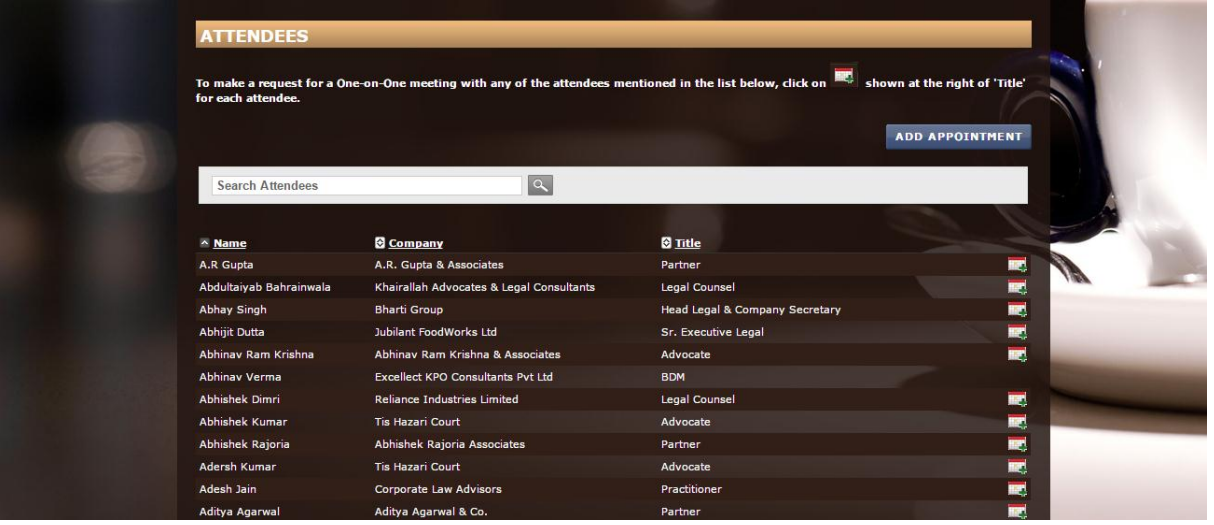

6. Select 'Start Time' and 'Duration'. The screen also shows the schedules of the appointment organizer and the attendee and their availability at different time slots.

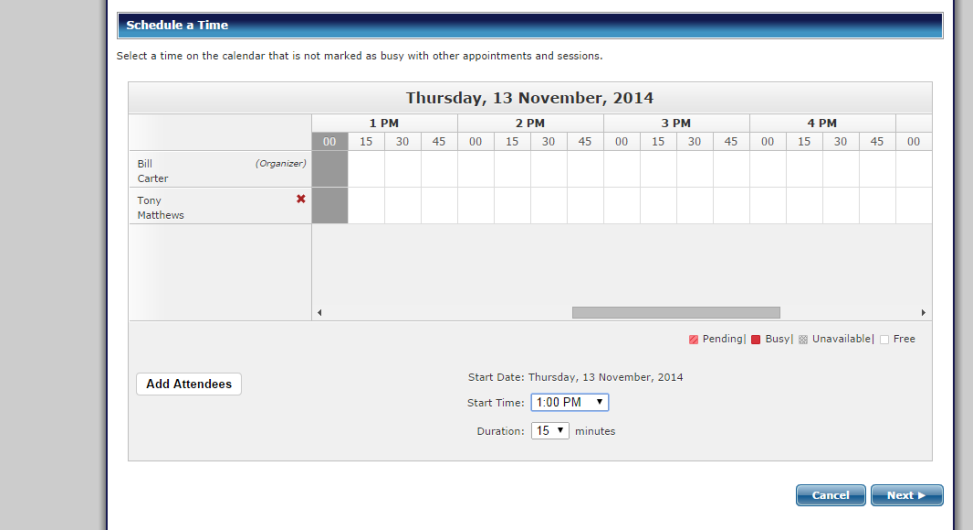

Afterwards, click 'Next'.

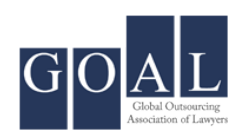

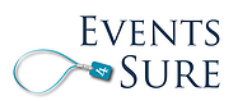

7. Enter details like 'Appointment Title', 'Description' etc. and click 'Save'.

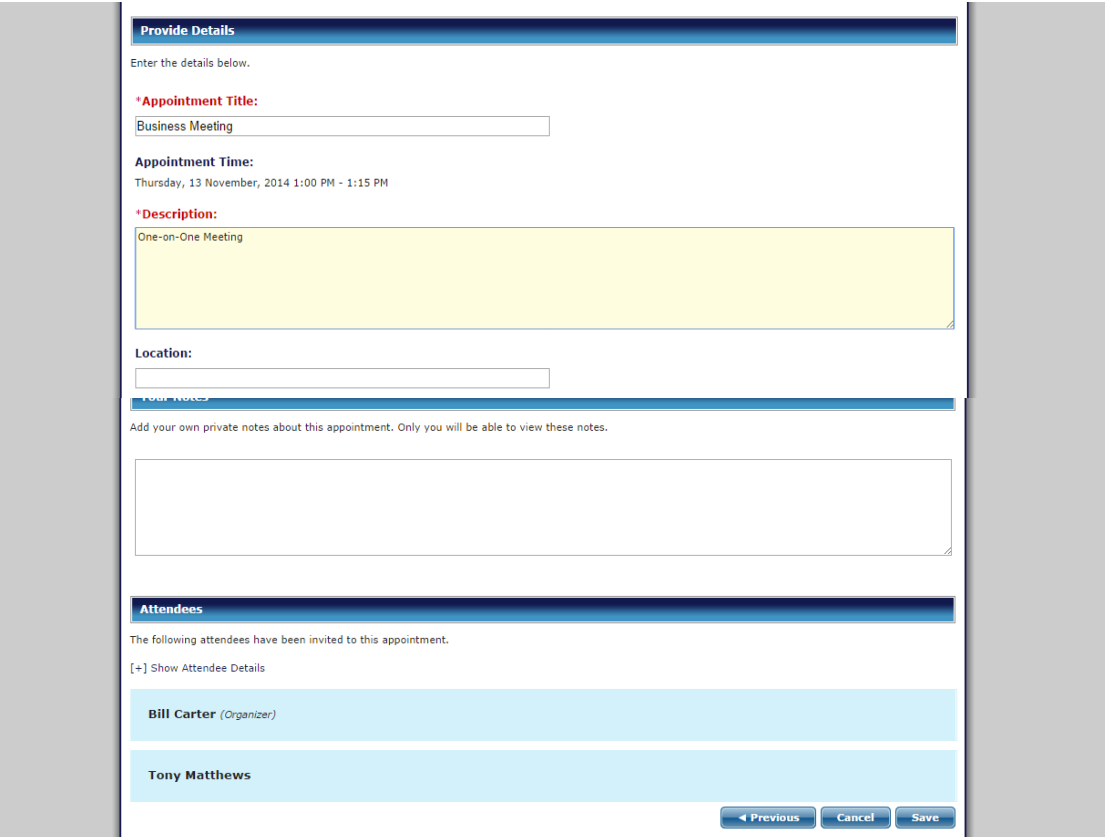

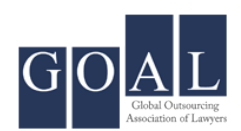

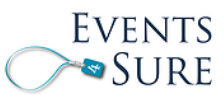

8. This screen shows the details of the appointment. The organiser can click on 'Add to my calendar' to make a calendar entry.

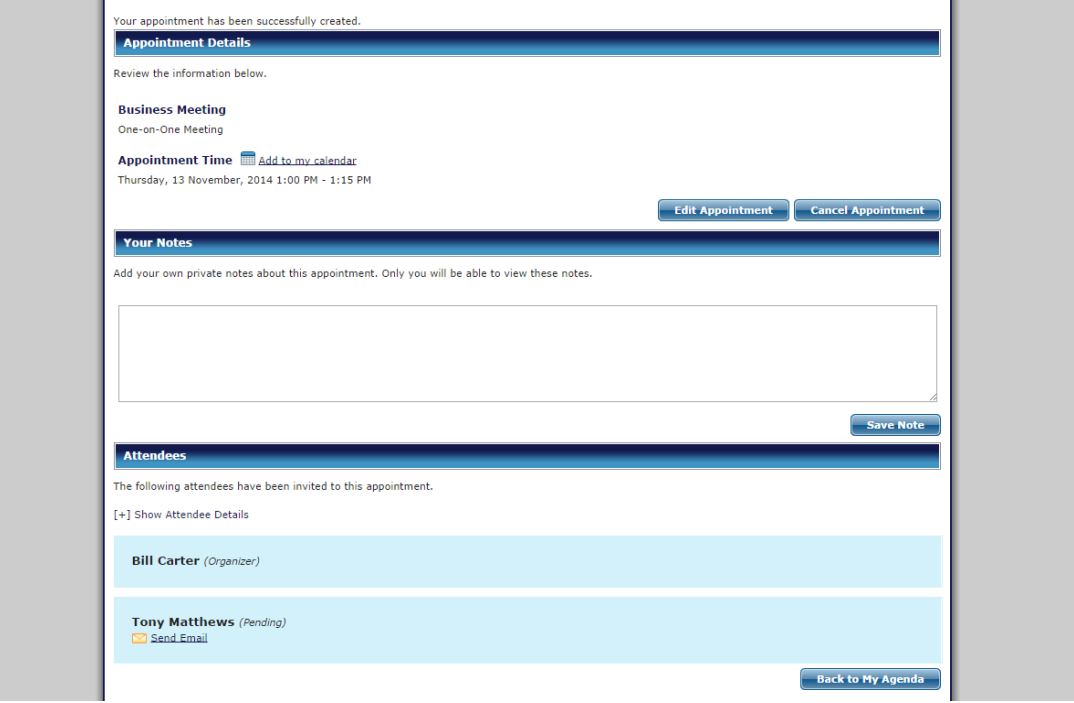

9. The below screen shows the confirmation mail for scheduled appointment.

## Hi Tony,

You are invited to 'Business Meeting' appointment scheduled for Thursday, 13 November, 2014 1:00 PM<br>during the Global Compliance & Risk Management Conference and Exhibition, Washington DC, USA, 13<br>November 2014,

Please review the appointment details below.

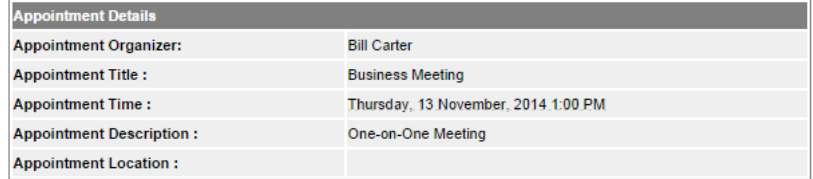

Click here to accept or decline this appointment.<br>If necessary, Click here to request your confirmation number so that you can log in and view this<br>appointment or your current agenda.

To contact Bill Carter, reply to this email.

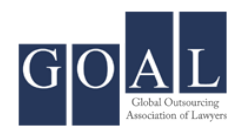

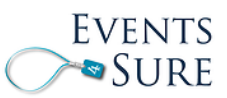

10. A customized mail can also be sent as shown in the screen below by clicking on 'Send Email'. The mail can be written and then, 'Send' is clicked.

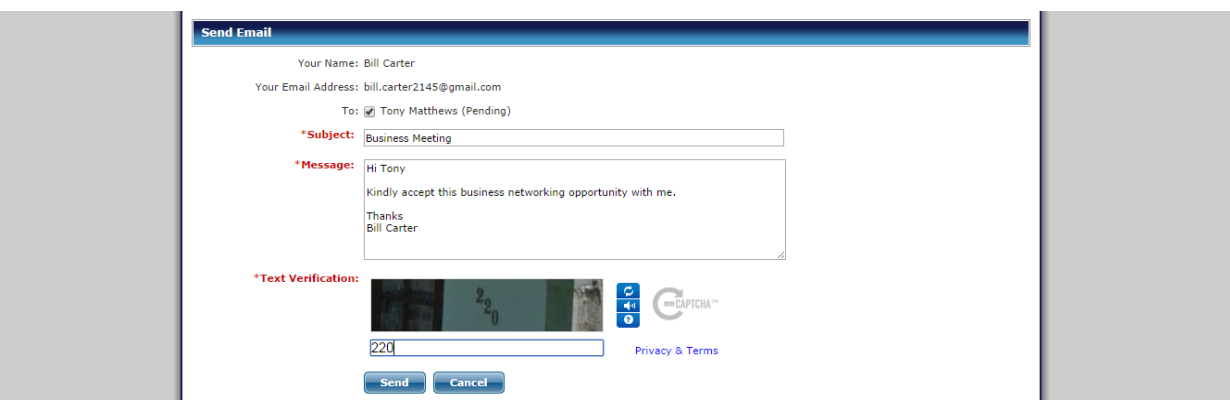

11. The meeting can be accepted by clicking on 'Accept' or rejected by clicking on 'Decline'.

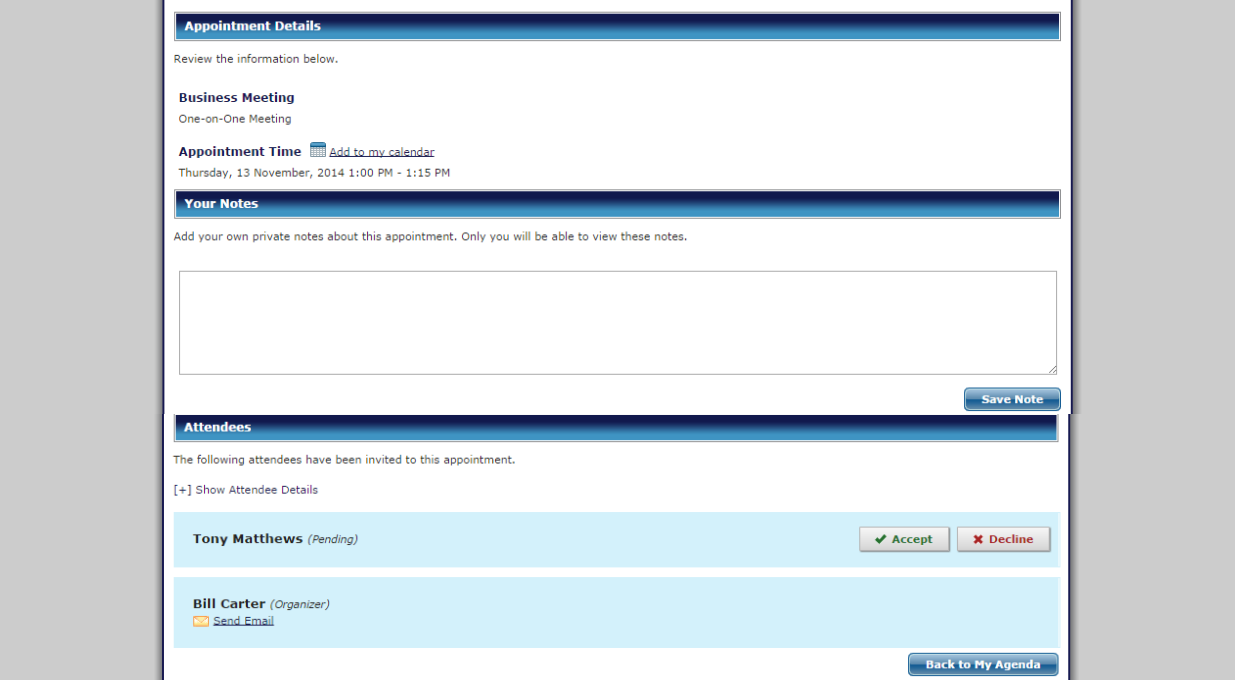

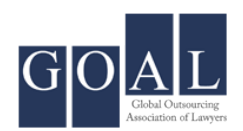

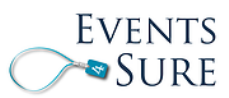

12. A customized acceptance can also be written and emailed to the Organizer.

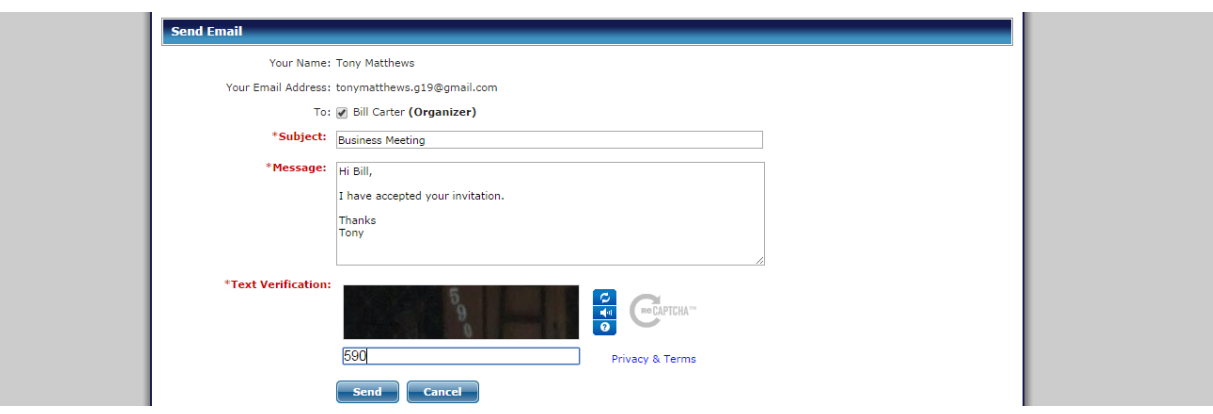

13. Below is the confirmation mail after acceptance of the meeting from all the meeting attendees.

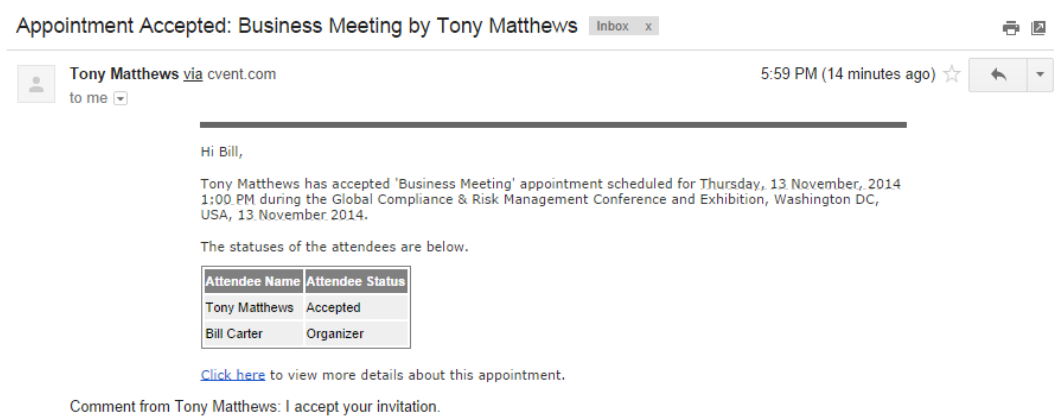